**ЗАО «НПО «ТЕЛЕКОМ»**

# **ИНСТРУКЦЯ ПО УСТАНОВКЕ И ОБНОВЛЕНИЮ ПРОГРАММНОГО ОБЕСПЕЧЕНИЯ VoIP ШЛЮЗА «ТЕЛЕКОМ-MG»**

**НА 18 ЛИСТАХ**

**ИЖЕВСК**

### **Оглавление**

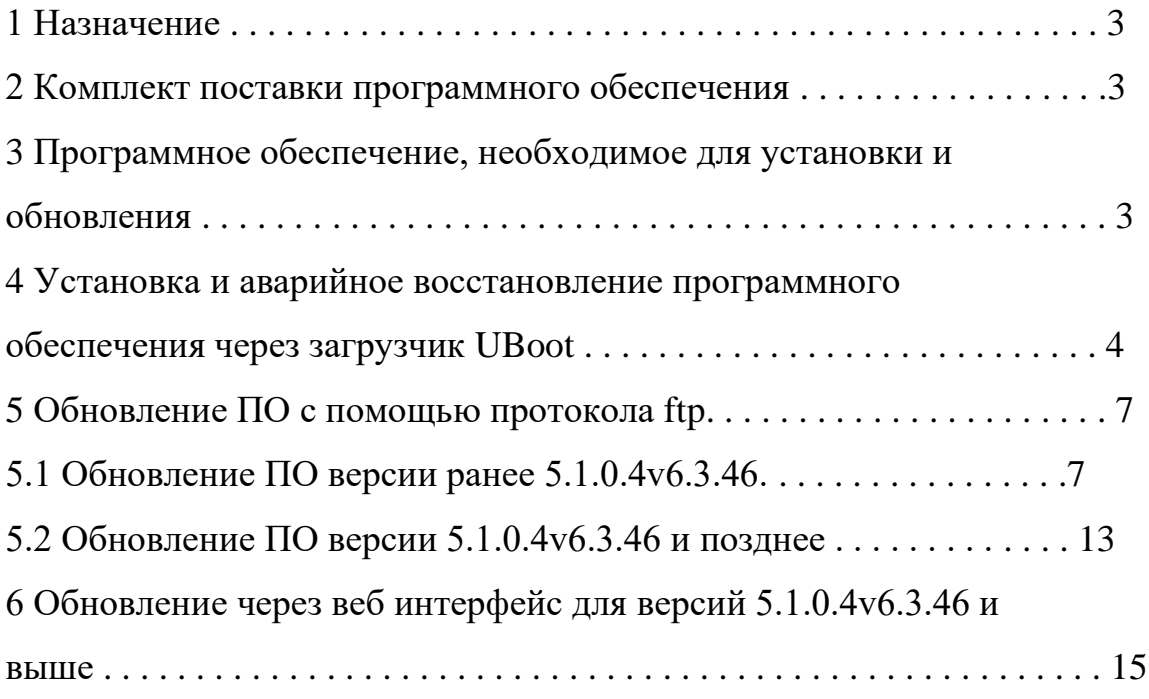

#### **1 Назначение**

Программное обеспечение VoIP шлюза «Телеком-MG» (далее по тексту программное обеспечение VoIP шлюза) предназначено для работы на VoIP шлюзе «Телеком-MG». VoIP шлюз «Телеком-MG» построен на аппаратной платформе Comcerto 300 фирмы Macom (Maindspeed) использующий двухъядерный процессор c архитектурой ARM11 с оперативной памятью 1 Гбайт. Программное обеспечение работает на базе операционной системы Linux OpenWRT. Для установки программного обеспечения на VoIP шлюзе должно быть запрограммирован загрузчик UBoot. Программирование Uboot производится только на предприятии изготовителе средствами JTAG.

#### **2 Комплект поставки программного обеспечения**

Комплект поставки программного обеспечение VoIP шлюза должен состоять из следующих файлов:

а) образ ядра операционной системы Linux (например, zImage  $v2$ );

б) файл основной прошивки с расширением **bin** предназначенный для установки или обновления прошивки по TFTP протоколу (например, fs\_5.1.0.4v6.3.52.bin, где v6.3.52 – версия прошивки);

в) файл основной прошивки с расширением **bin\_md5** предназначенный для установки или обновления прошивки через web интерфейс VoIP шлюза или по протоколу FTP (например, fs\_5.1.0.4v6.3.52.bin\_md5, где v6.3.52 – версия прошивки);

## **3 Программное обеспечение, необходимое для установки и обновления.**

Для установки или обновления программного обеспечения VoIP шлюза Телеком-MG необходим персональный компьютер (далее ПК) со следующим программным обеспечением:

- терминальная программа (Например: putty, Tera Term, Hiperterminal);

- программа TFTP сервера (Например tftpd32).

# **4 Установка и аварийное восстановление программного обеспечения через загрузчик UBoot.**

Последовательность действий при установке и аварийном восстановлении программного обеспечении VoIP шлюза.

4.1 Подключиться ПК к порту Ethernet VoIP шлюза.

4.2 Подключить нульмодемным (скрещенным) кабелем СОМ порт ПК к разъему CONSOLE VoIP шлюза.

4.3. Запустить на ПК терминальную программу.

4.4 Настроить в консольной программе скорость соединения 115200, формат данных 8 бит, без паритета, 1 бит стоповый, без управления потоком. Пример настройки для Putty, приведен на рисунке 4.1.

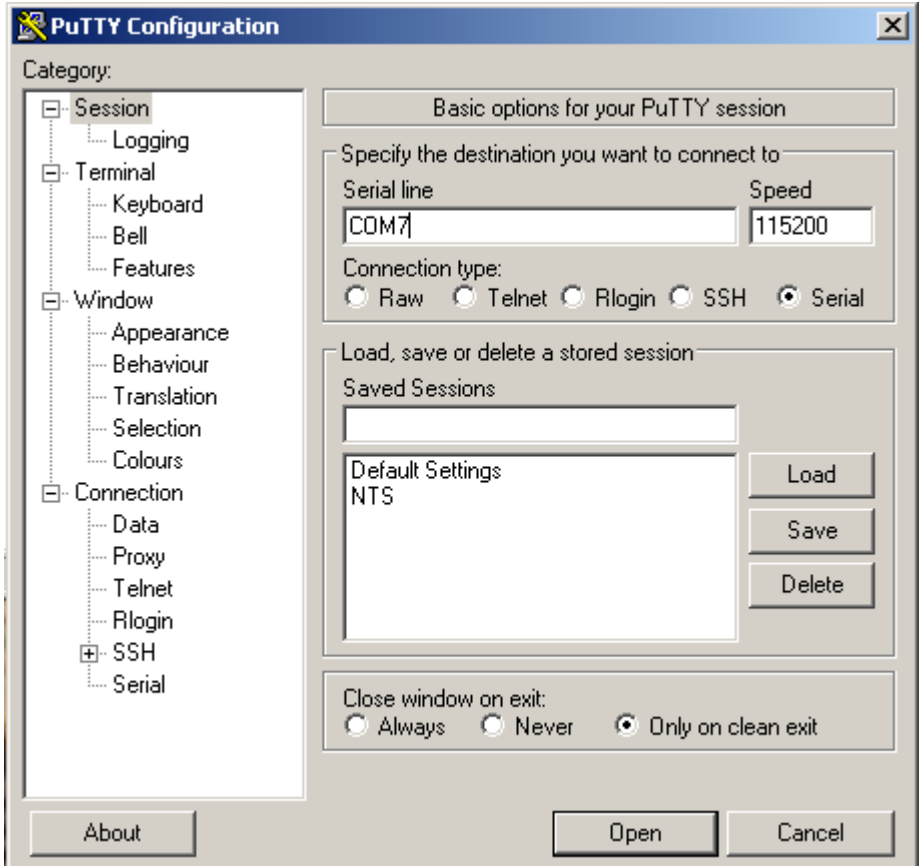

Рисунок 4.1. – Пример настройки соединения при использовании Putty

4.5 Запустить на компьютере программу TFTP-сервера и указать путь к корневой папке, поместить файлы fs.bin и zImage\_v2 (если присутствует)

(компьютер, на котором запущен TFTP-server, и устройство должны находиться в одной сети).

4.6 Включить VoIP шлюз и в окне терминальной программы остановить загрузку путем нажатия клавиши ENTER.

4.7 Ввести команду **setenv ipaddr** <IP-адрес VoIP шлюза>, пример:**setenv ipaddr 192.168.16.112.**

4.8 Ввести команду **setenv netmask** <маска сети>, пример: **setenv netmask 255.255.255.0.**

4.9 Ввести **setenv serverip** <IP-адрес TFTP сервера>, пример: **setenv serverip 192.168.16.44.**

4.10 Если производится первоначальная установка программного обеспечения или на VoIP шлюзе стояла версия ПО ранее 5.1.0.4v6.3.46, то необходимо обновить ядро, для этого выполните следующие действия:

а) ввести команду **setenv cspname** <название образа ядра>, пример: **setenv cspname zImage\_v2**;

б) ввести **setenv mycspname** <название образа ядра>, пример: **setenv mycspname zImage\_v2**;

в) обновить ядро командой **run updatecspNAND**.

4.11 Ввести команду **setenv fsname** <название прошивки>, например: **setenv fsname fs.bin.**

4.12 Ввести команду **setenv myfsname** <название прошивки>, например: **setenv fsname fs.bin.**

4.13 Обновление блока осуществляется командой **run updatefsNAND.**

4.14 После прошивки набрать команду **reset** и дождаться перезагрузки VoIP шлюза.

4.15 После перезагрузки VoIP шлюза сбросить устройство в заводские настройки, поскольку новая прошивка может содержать параметры, которые не были заложены в более ранние прошивки.

**ВНИМАНИЕ!** После обновления программного обеспечения VoIP шлюза таким способом, настройки шлюза будут сброшены и необходима

обязательная конфигурация важных параметров настройки согласно руководства по эксплуатации VoIP шлюза «Телеком-MG». После аварийного восстановления программного обеспечения VoIP шлюза необходимо подключить COM порт ПК к разъему CONSOLE, запустить на ПК терминальную программу, соединиться с VoIP шлюзом (фактически, выполнить п.п. 2-4 инструкции) и сбросить настройки блока к заводским командой **profile manufacturer**, после чего перезагрузить блок

#### **5 Обновление ПО с помощью протокола ftp.**

#### **5.1 Обновление ПО версии ранее 5.1.0.4v6.3.46.**

5.1.1 Получить доступ к COM-порту, иметь себе резервное ПО и конфигурацию (в случае проблем с обновлением)

5.1.2 Получить файлы обновления от производителя

5.1.3 Подключиться к шлюзу через telnet/ssh, console

5.1.4 Авторизоваться на шлюзе под учетной записью суперпользователя(логин root, по умолчанию пароль root)

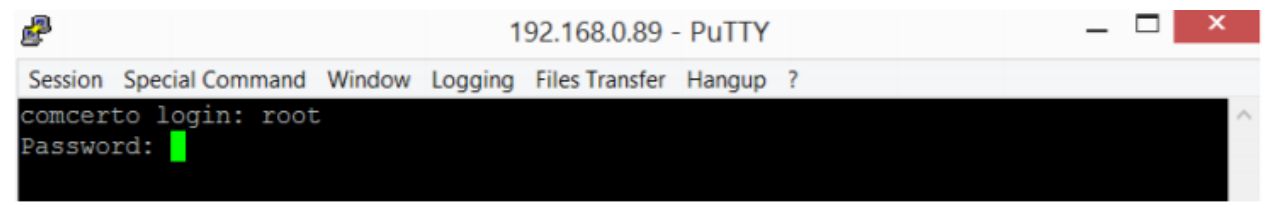

#### 5.1.5 Выполнить команду **firmware preinit**

 $\Box$ P 192,168,0,89 - PuTTY Session Special Command Window Logging Files Transfer Hangup ? Switch: Init: Ok Switch: Load SW Config from "/root/sw.cfg" - Failed Switch: Default settings used \*\*MGW Console: Tab to Help\*\* >firmware preinit update tftp update tftp hotfix >firmware preinit killall: h248 dog run.sh: no process killed killall: mgw dog3.sh: no process killed killall: mgw dog4.sh: no process killed killall: start demon: no process killed killall: snmpd: no process killed rm: cannot remove '/tmp/mgw\_dog4.sh': No such file or directory<br>rm: cannot remove '/tmp/mgw\_dog4.sh': No such file or directory rm: cannot remove '/tmp/mgw\_cli': No such file or directory flash\_eraseall has been replaced by 'flash\_erase <mtddev> 0 0'; please use it<br>Erasing 128 Kibyte @ 9e0000 -- 100 % complete mkdir: cannot create directory '/bk': File exists rm: cannot remove '/bk/\*': No such file or directory Copy file 'config.xml' - Ok Copy file 'route.sh' - Ok Copy file 'hosts' - Ok Download the firmware to the device in the directory '/tmp/'

00:04:48 Connecte TELNET/23

5.1.6 Выйти в оболочку (системную консоль, командная строка) linux,

командой **exit**, подтвердить выход **y**

 $\blacksquare$   $\times$ P 192,168,0.89 - PuTTY Session Special Command Window Logging Files Transfer Hangup ? \*\*\*\*\*\*\*\*\*\*\*\*\*\*\*\*Telecom-MG\*\*\*\*\*\*\*\*\*\*\*\*\*\*\*\*\*\*\*\*\*\* \*\*\*\*\*\*\*\*\*\*\*\*\*\*\*\*\*\*\*\*\*\*\*\*\*\*\*\*softversion 5.1.0.4\* killall: syslogd: no process killed Switch: Init: Ok Switch: Load SW Config from "/root/sw.cfg" - Failed Switch: Default settings used \*\*MGW Console: Tab to Help\*\* >exit Exit? $(y/n)$ : \*\*MGW Console: Exit \*\* root@comcerto:~# 00:00:59 Connecte TELNET/23 .: v **Для блоков FXO:**

**Необходимо проверить тип блока, выполнив команду ./env\_uboot read** 

**mgtype**

```
root@comcerto:~# ./env uboot read mgtype
error. Can not find env
root@comcerto:~#
```

```
00:02:13 Connecte TELNET/23
```
**Если будет вывод error. Can not find env**

**Необходимо установить тип блока командой**

**./env\_uboot write mgtype '<fxo>'**

```
root@comcerto:~# ./env uboot write mgtype '<fxo>'
Comcerto Flash Subsystem Initialization
Un-Protected 8 sectors
Erase Flash from 0x402a2000 to 0x402b1fff in Bank # 1
. done
Erased 1 sectors
Writing to Flash...
done
root@comcerto:~#
00:03:23 Connecte TELNET/23
```
После установки типа блока необходимо снова проверить его тип

### **./env\_uboot read mgtype**

На экране должна появится надпись <fxo>

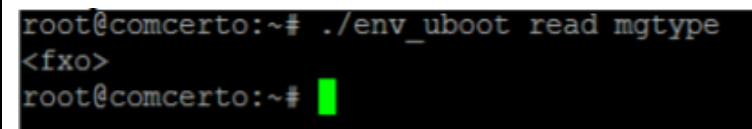

Для FXS шлюзов этот параметр необязательный

ЕСЛИ при вводе команды **./env\_uboot read mgtype** выдается сообщение -

ash: ./env\_uboot: not found

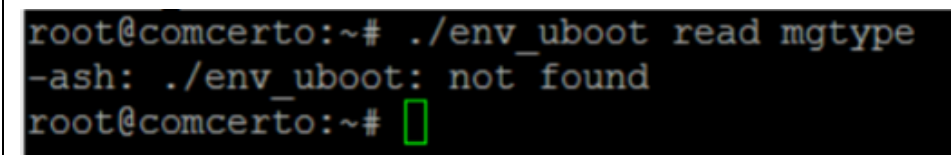

То необходимо перезагрузить блок, остановить блок в режиме загрузчика и ввести команды

**setenv mgtype <fxo>**

**save**

**re**

и начать обновления блока с пункта 1

5.1.7 Переименовать файл прошивки fs \*.bin md5 в fs.bin.

5.1.8 Скопировать файлы zImage\_v2 и fs.bin в папку /tmp на шлюзе.

### **!!! Не рекомендуем использовать ftp клиент filezilla.**

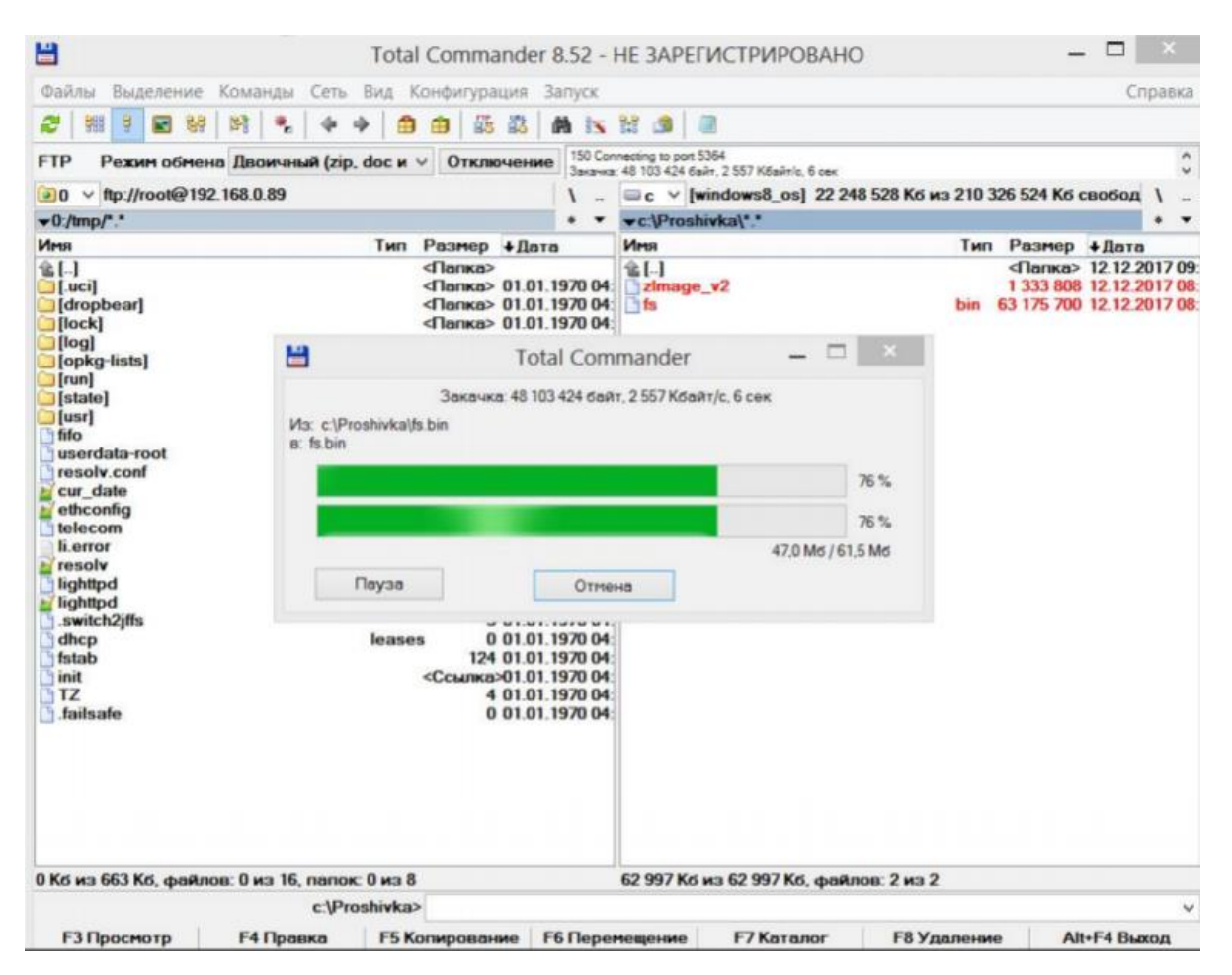

5.1.9 В telnet/ssh/console очистить область памяти для обновления ядра

командой **flash\_erase -j -q /dev/mtd0 0 0**

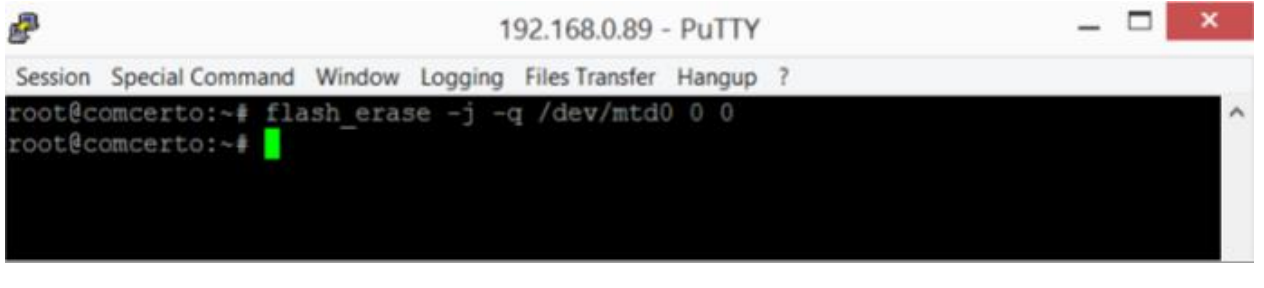

5.1.10 Обновите ядро командой **nandwrite -p -m /dev/mtd0 /tmp/zImage\_v2**

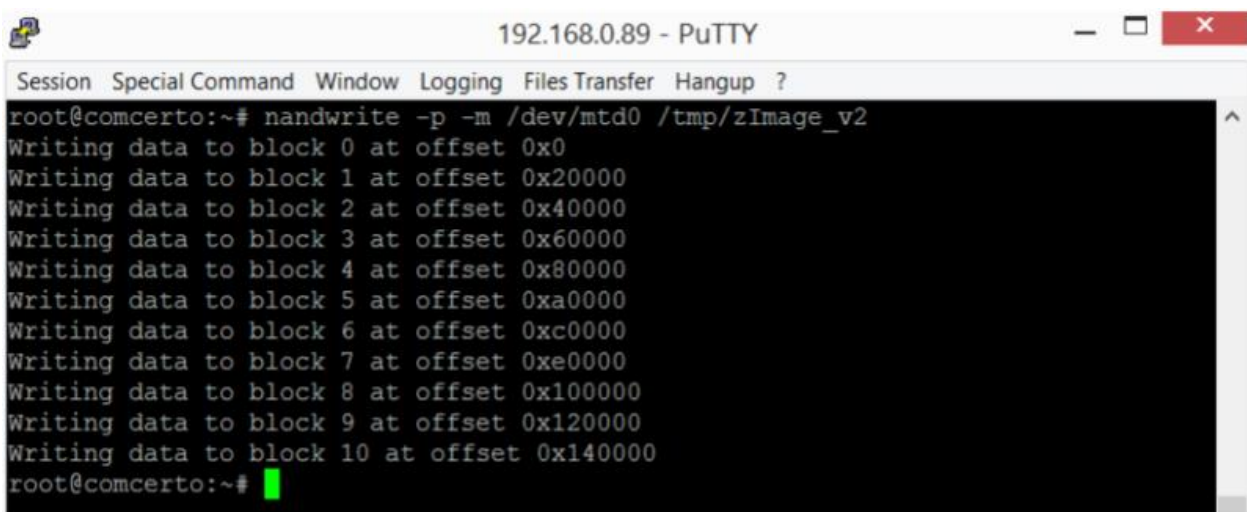

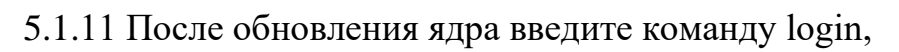

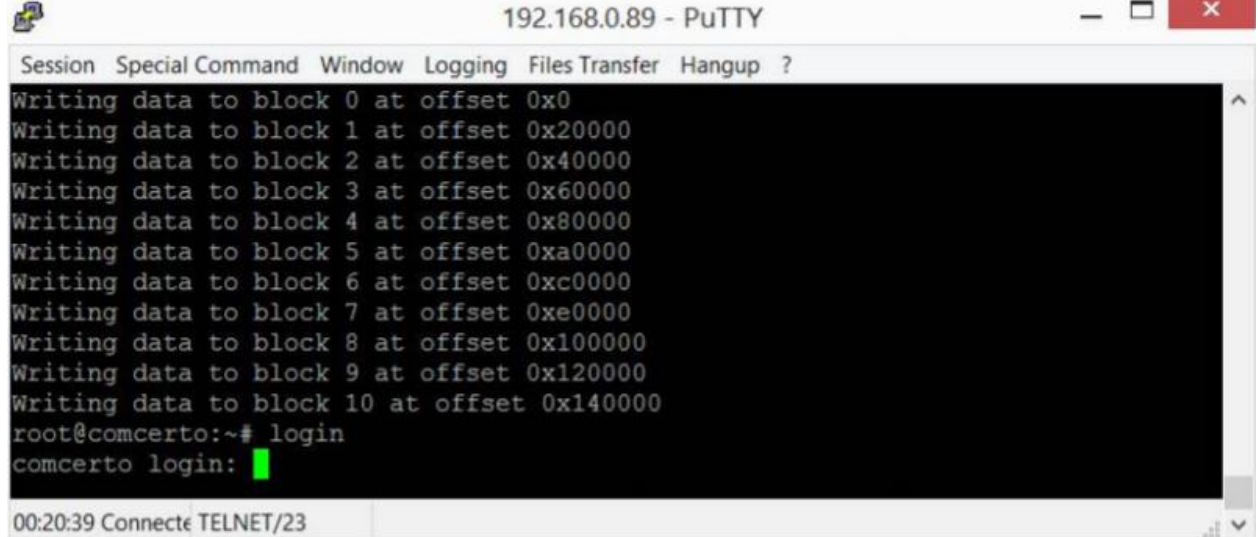

снова авторизуйтесь в системе и выполните команду

# **firmware update**

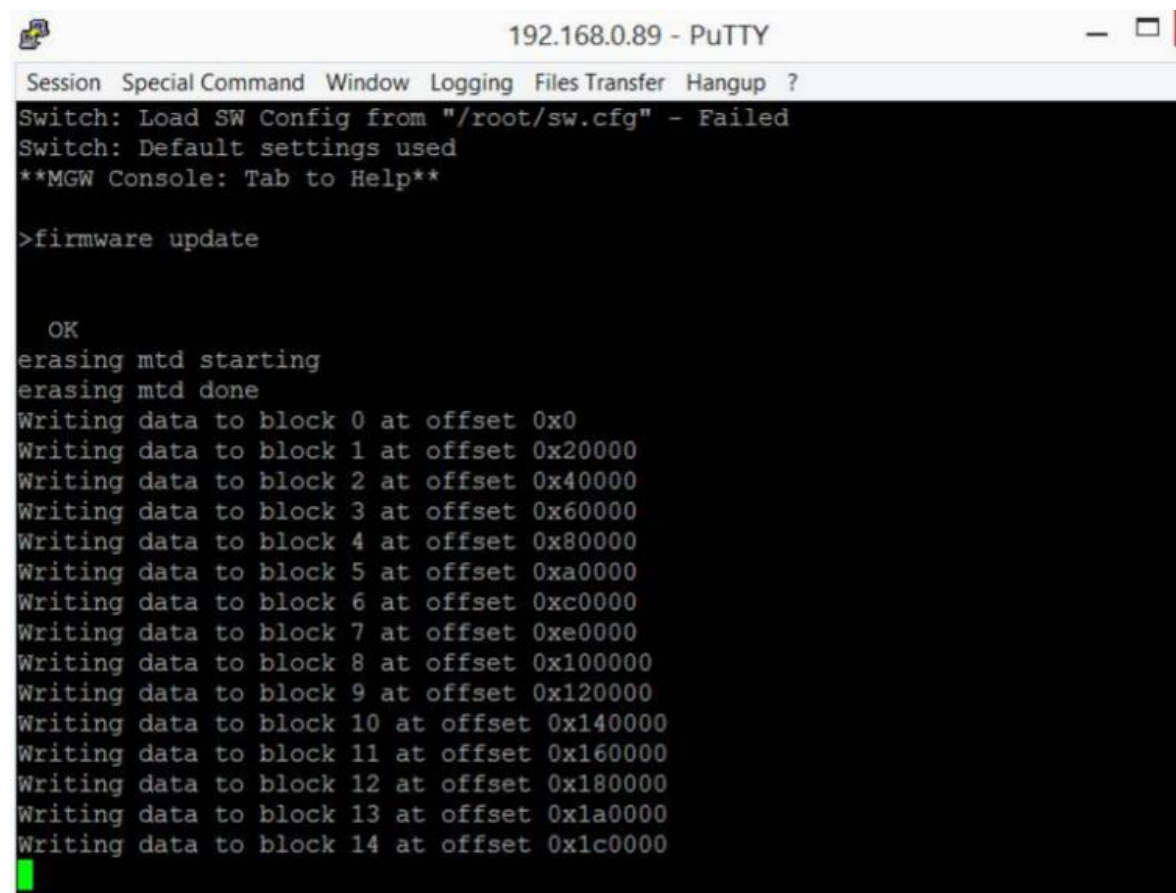

00:21:20 Connecte TELNET/23

 $\check{\phantom{a}}$  is,

 $\mathbf{x}$ 

 $\lambda$ 

#### **5.2 Обновление ПО версии 5.1.0.4v6.3.46 и позднее**

Выполните следующие действия

5.2.1 Подключиться к шлюзу через telnet/ssh, console

5.2.2 Авторизоваться на шлюзе под учетной записью

суперпользователя(логин root, по умолчанию пароль root)

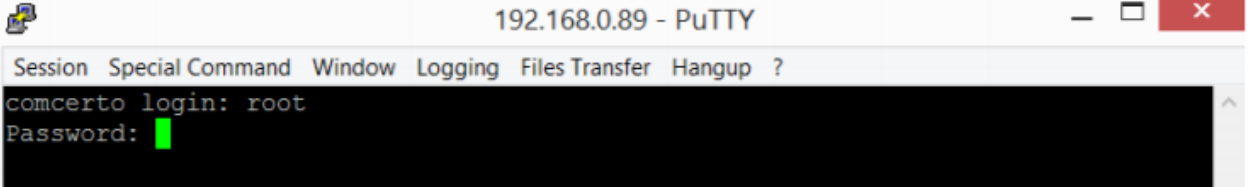

#### 5.2.3 Выполнить команду **firmware preinit**

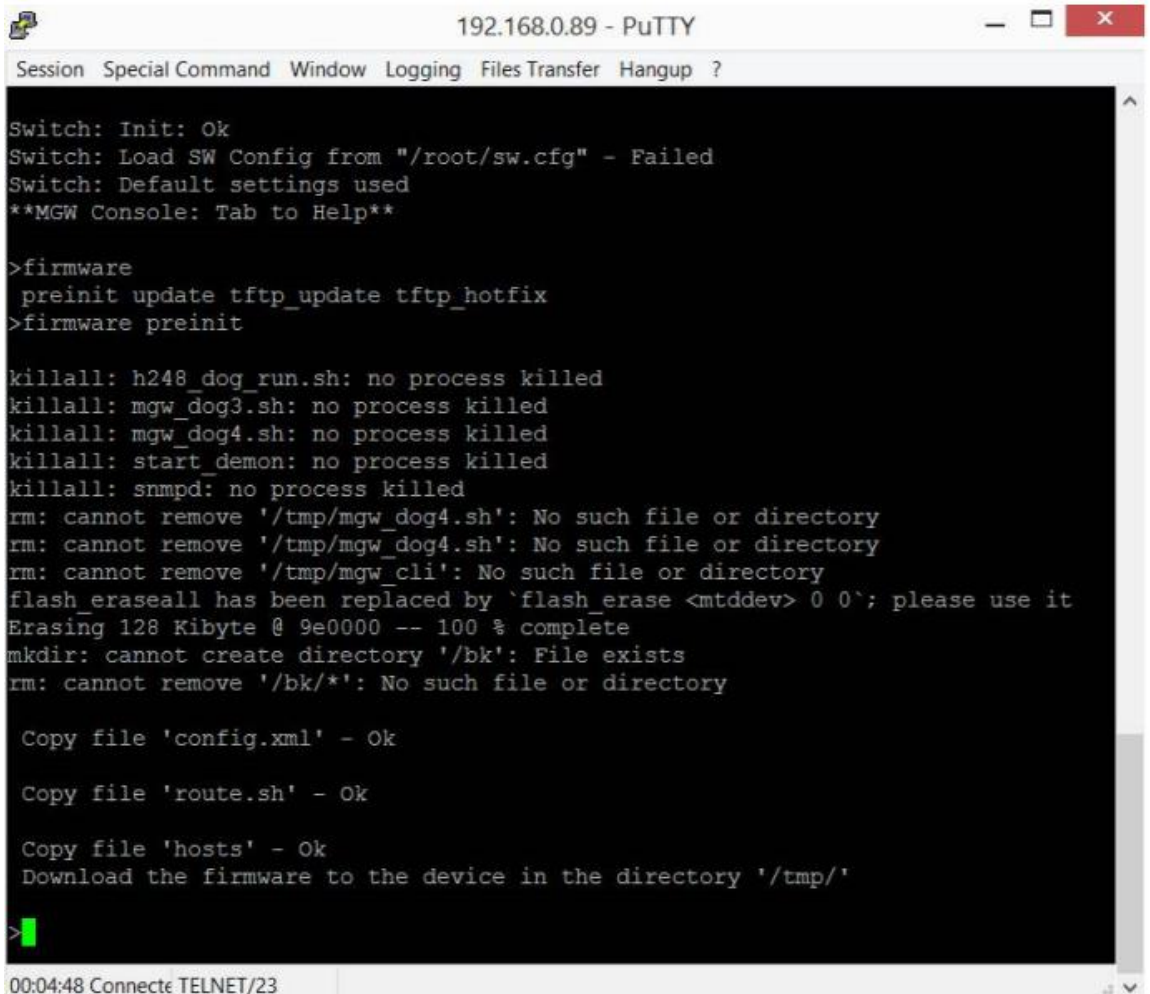

Если при выполнении команды появится надпись

Copy file 'config.xml' – Failed

Copy file 'route.sh' – Failed

Copy file 'hosts' – Failed?

То необходимо выполнить команду **firmware preinit** повторно.

# 5.2.4 Переименовать файл прошивки fs\_\*.bin\_md5 в fs.bin.

# 5.2.5 Скопировать файл fs.bin в папку /tmp на шлюзе

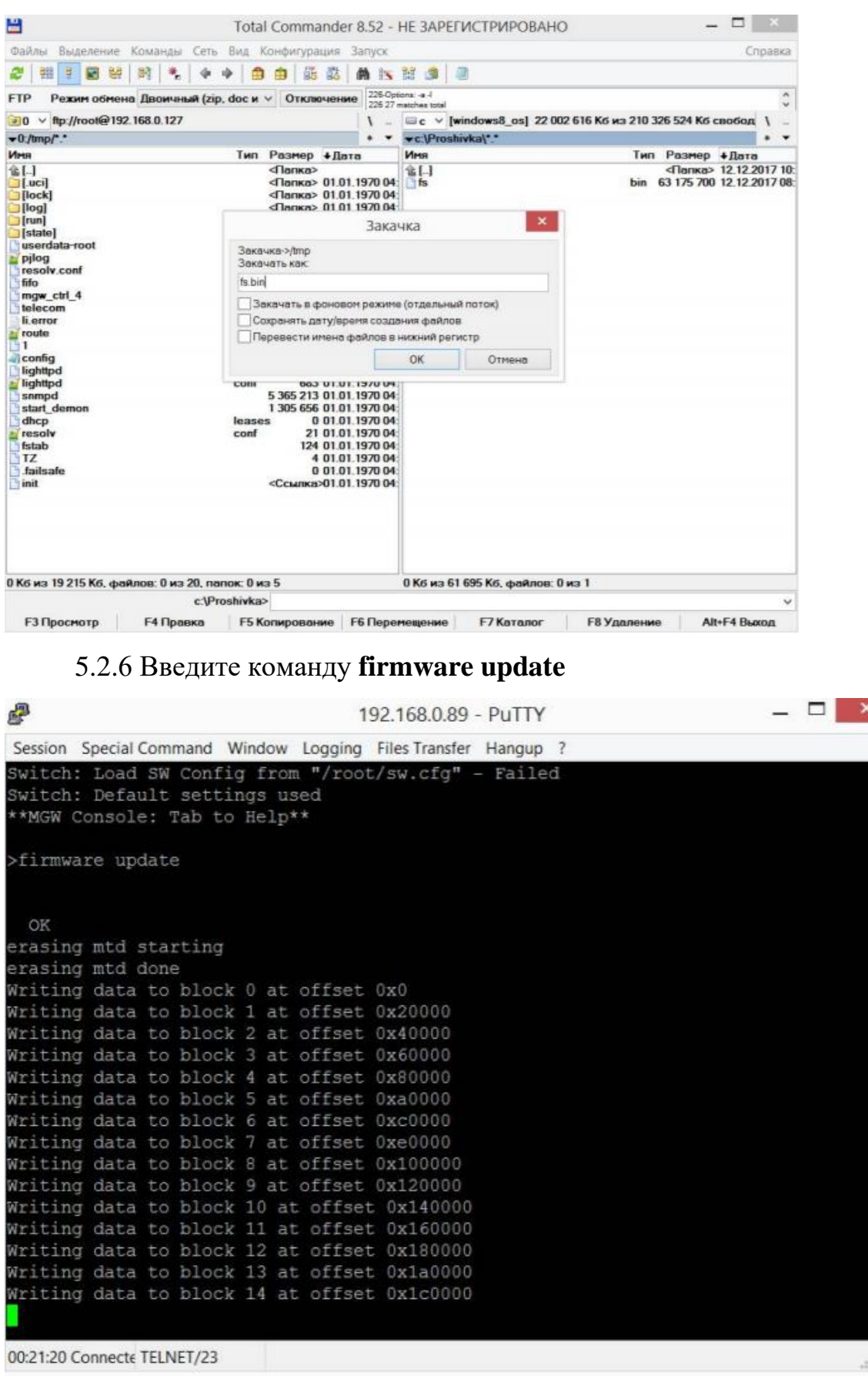

Дождаться обновления устройства. Оно займет примерно 10-15 минут. Во время обновления устройства нельзя выключать питание.

#### **6 Обновление через веб интерфейс для версий 5.1.0.4v6.3.46 и выше**

6.1 Зайдите на блок через браузер.

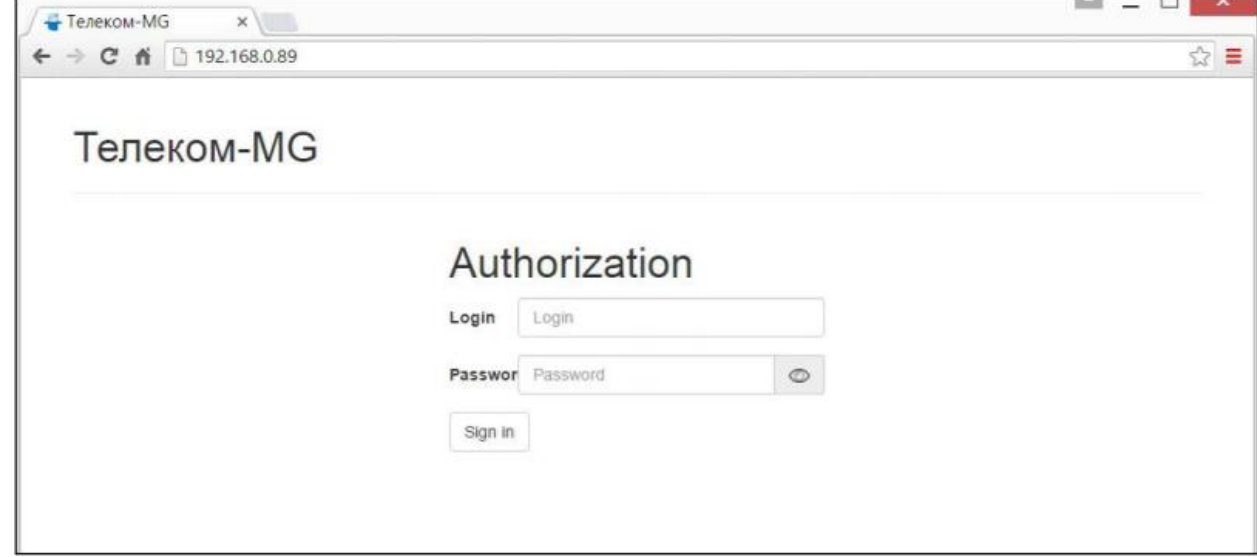

6.2Перейдите в пункт меню Обслуживание->Обновление

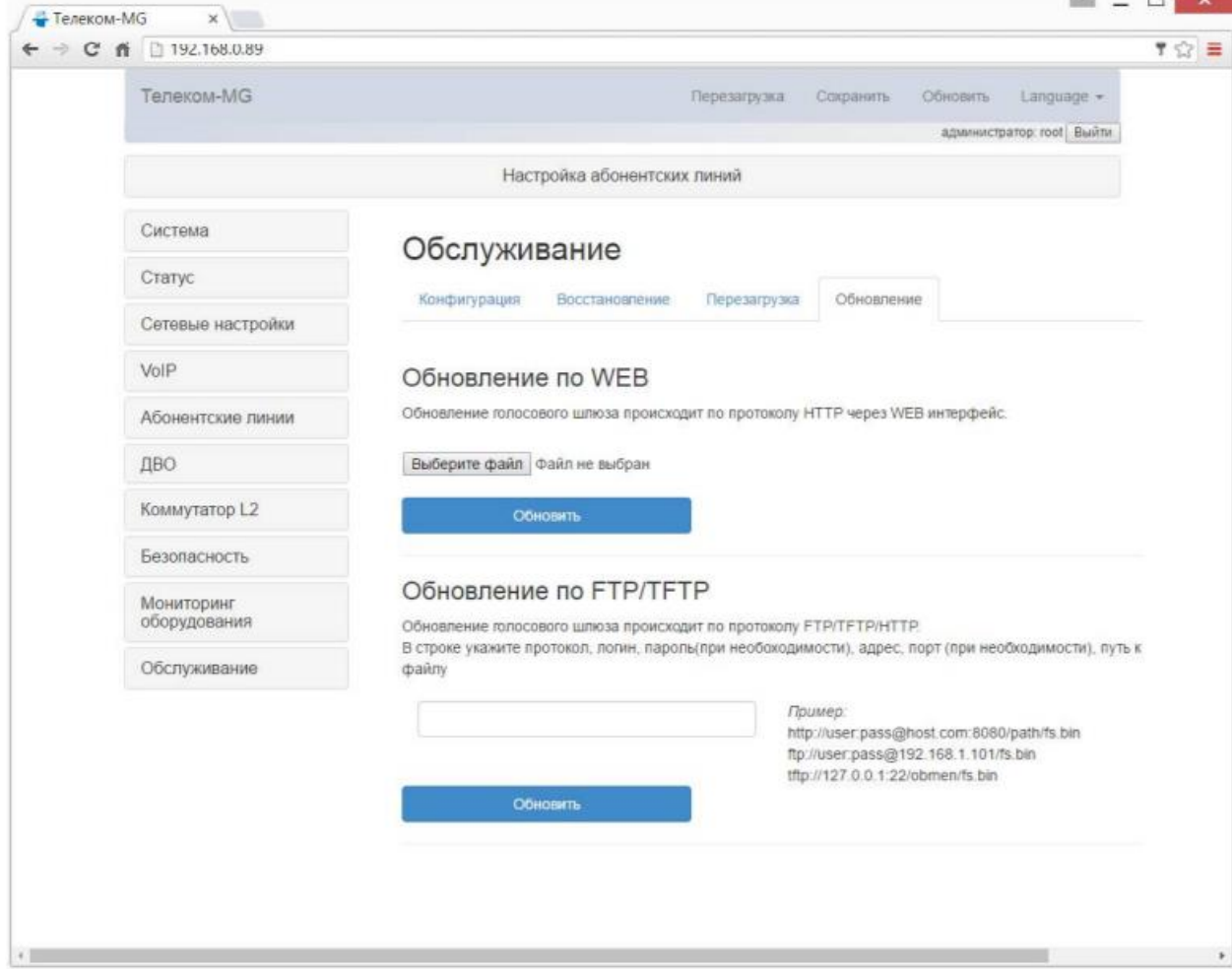

6.3 Нажмите кнопку Выберите файл, в открывшемся меню выберете файл с прошивкой. Имя файла должно заканчиваться расширением fs\_\*.bin\_md5

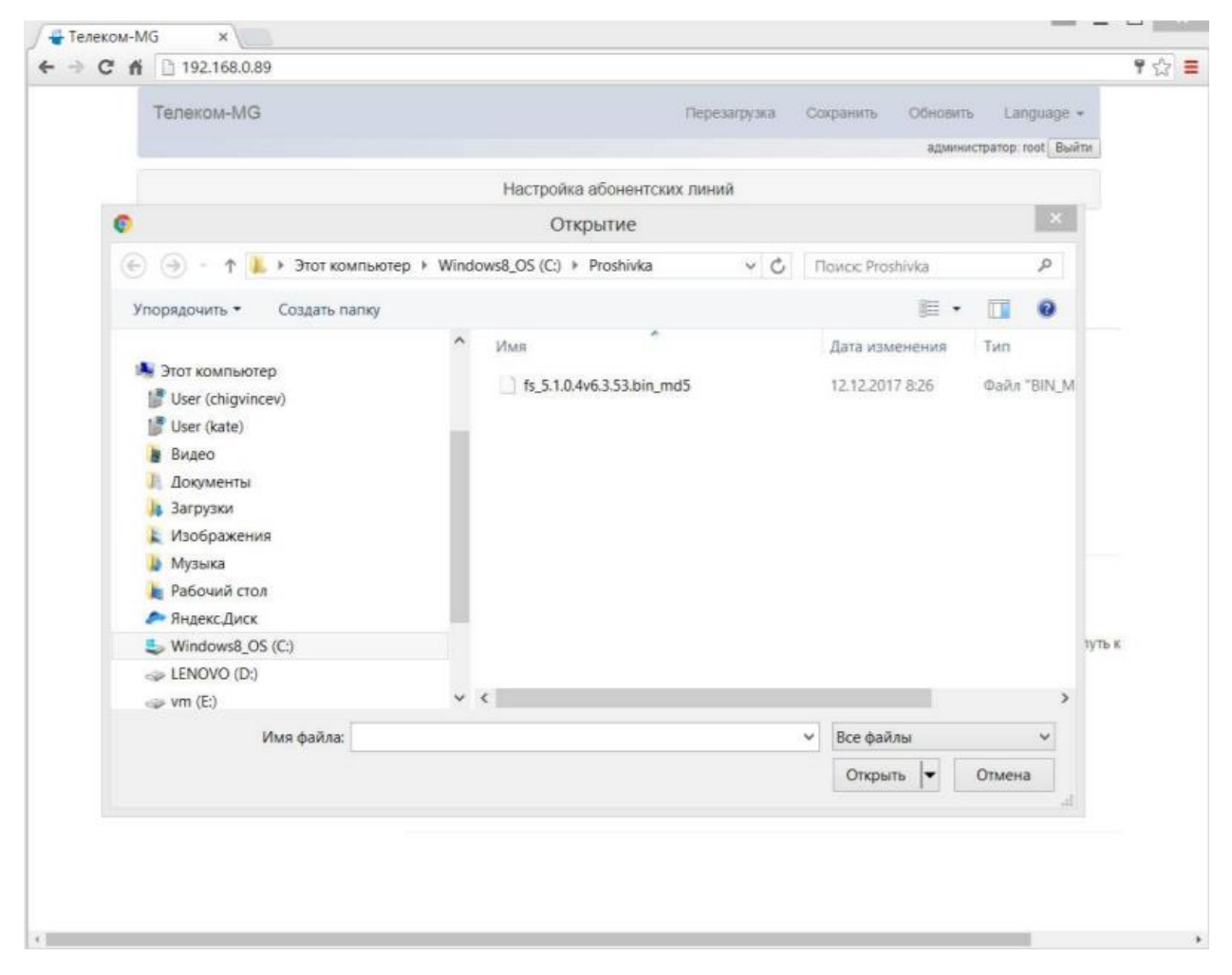

6.4 После чего нажмите кнопку Обновить и дождитесь загрузки файла на блок

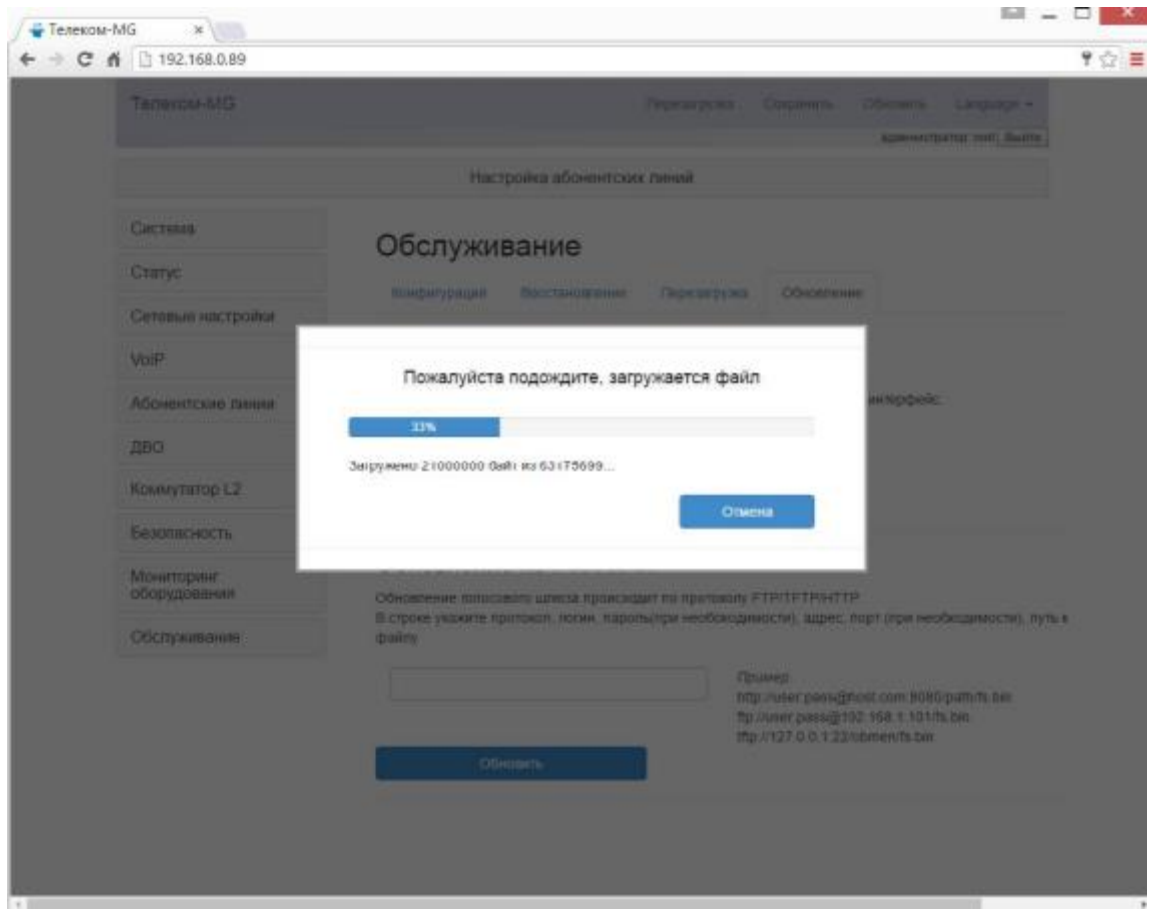

После загрузки файла прошивки на блок, будет проверена его целостность. Если проверка прошла неуспешно, то необходимо повторно выполнить загрузку файла на блок (пункт 3).

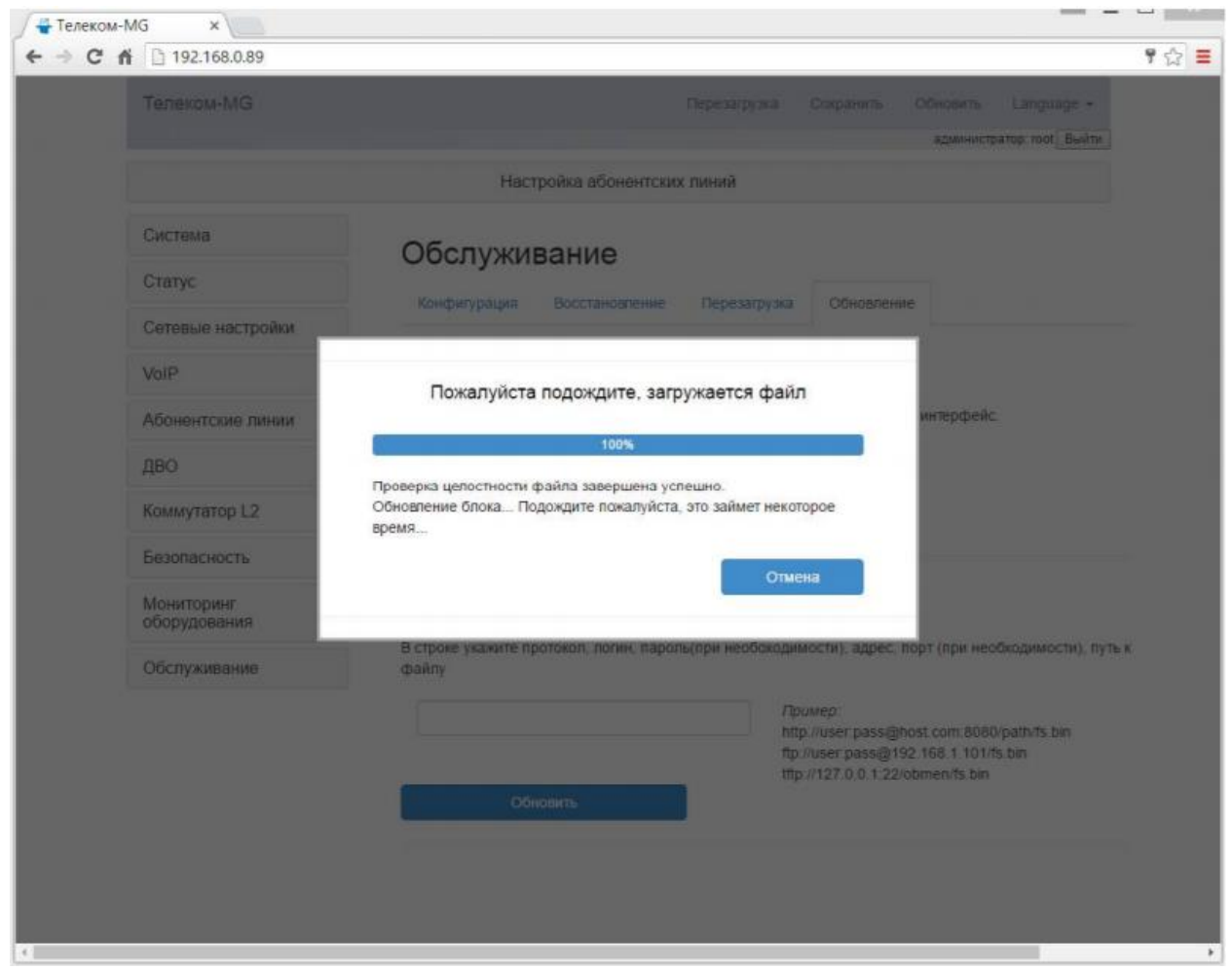

После проверки целостности прошивки, она будет записана на блок и блок будет обновлен. Дождитесь обновления устройства. Оно займет примерно 10-15 минут. Во время обновления устройства нельзя выключать питание.